## Registering A New Organization:

- 1.) Visit cicf.smartsimple.com.
- 2.) Click the Orange "Register Here" button at the bottom of the page.

New to the system? Try "Forgot Password" first. Many previous contacts of CICF will already be registered.

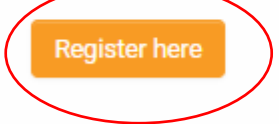

3.) Select "Grant seeking organization" .

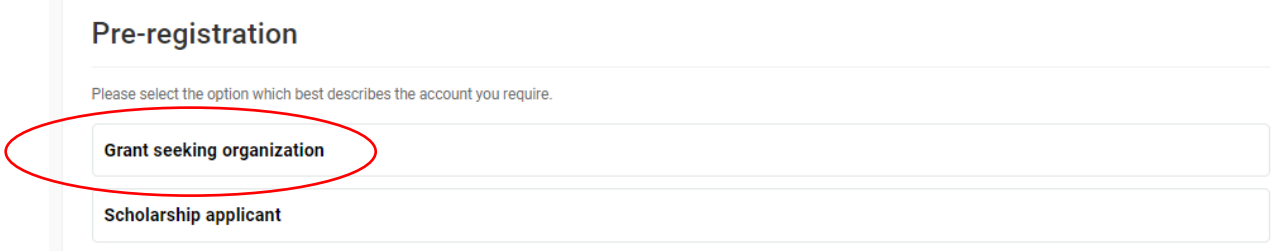

4.) If you are a NEW organization, meaning you have not applied for a grant with CICF between now and 2016, click the link in the gray shaded box to register your organization.

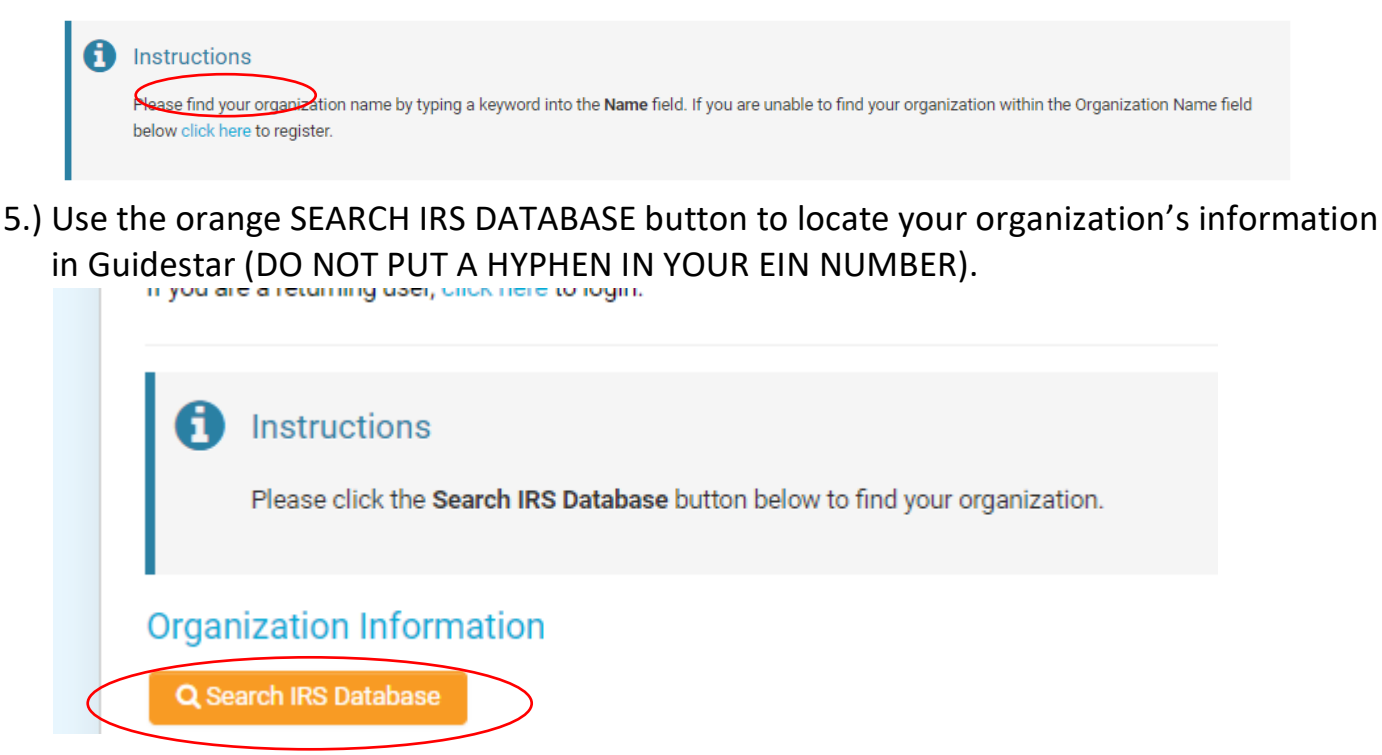

6.) When your organization is located, click anywhere in the row.

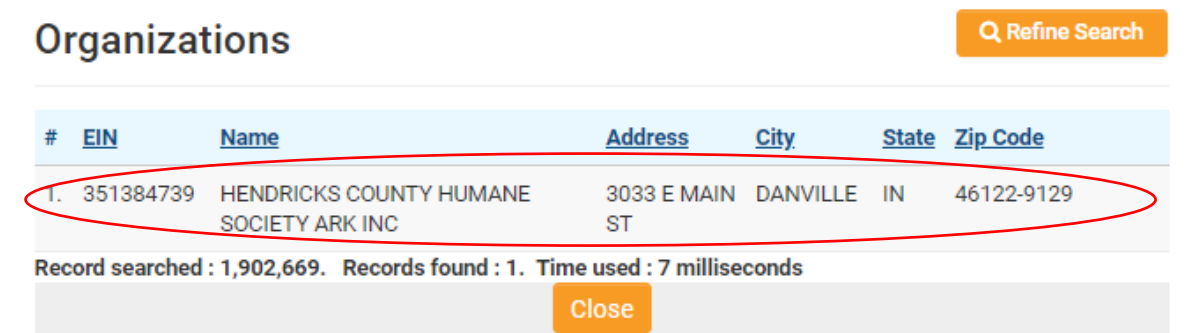

7.) The information from Guidestar will auto fill to create your organizational profile. Below thse fields you will need to enter your personal information before submitting.

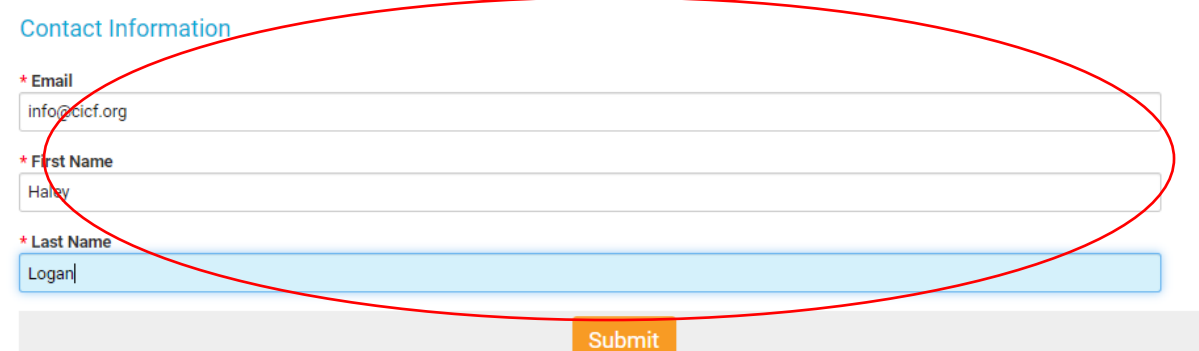

- 8.) Your username & password will be emailed to you from donotreply@cicf.org. **\*\*If you do not see the message in your inbox, be sure to check your spam folder!**
- 9.) Return to cicf.smartsimple.com to login with the password sent to you via email.
- 10.) The system will prompt you to update your password. In the space where it asks for current password, enter the one you received in the email. Where it asks for NEW password, enter what you'd like for your permanent password to be.

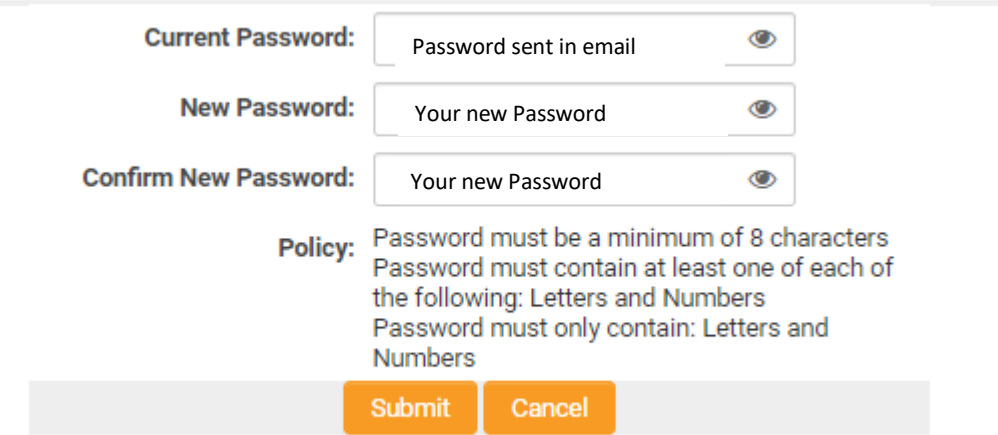

**IF YOU WERE NOT ABLE TO LOCATE YOUR ORGANIZATION IN GUIDESTAR AND AS A RESULT COULD NOT CONTINUE WITH THIS PROCESS, EMAIL HALEY LOGAN (HALEYL@CICF.ORG) A COPY OF YOUR 501C3 DETERMINATION LETTER AND YOUR ORGANIZATION'S PROFILE WILL BE CREATED MANUALLY. IF YOU ARE GOING TO BE APPLYING UNDER A FISCAL AGENT, PLEASE SEND THEIR EIN/DETERMINATION LETTER.**

## Completing the Organizational Profile:

- 1.) Visit cicf.smartsimple.com and login.
- 2.) Once logged in, you will be directed to the home page. There you will see in the upper right hand corner a button labeled "Organization Profile". Click here.

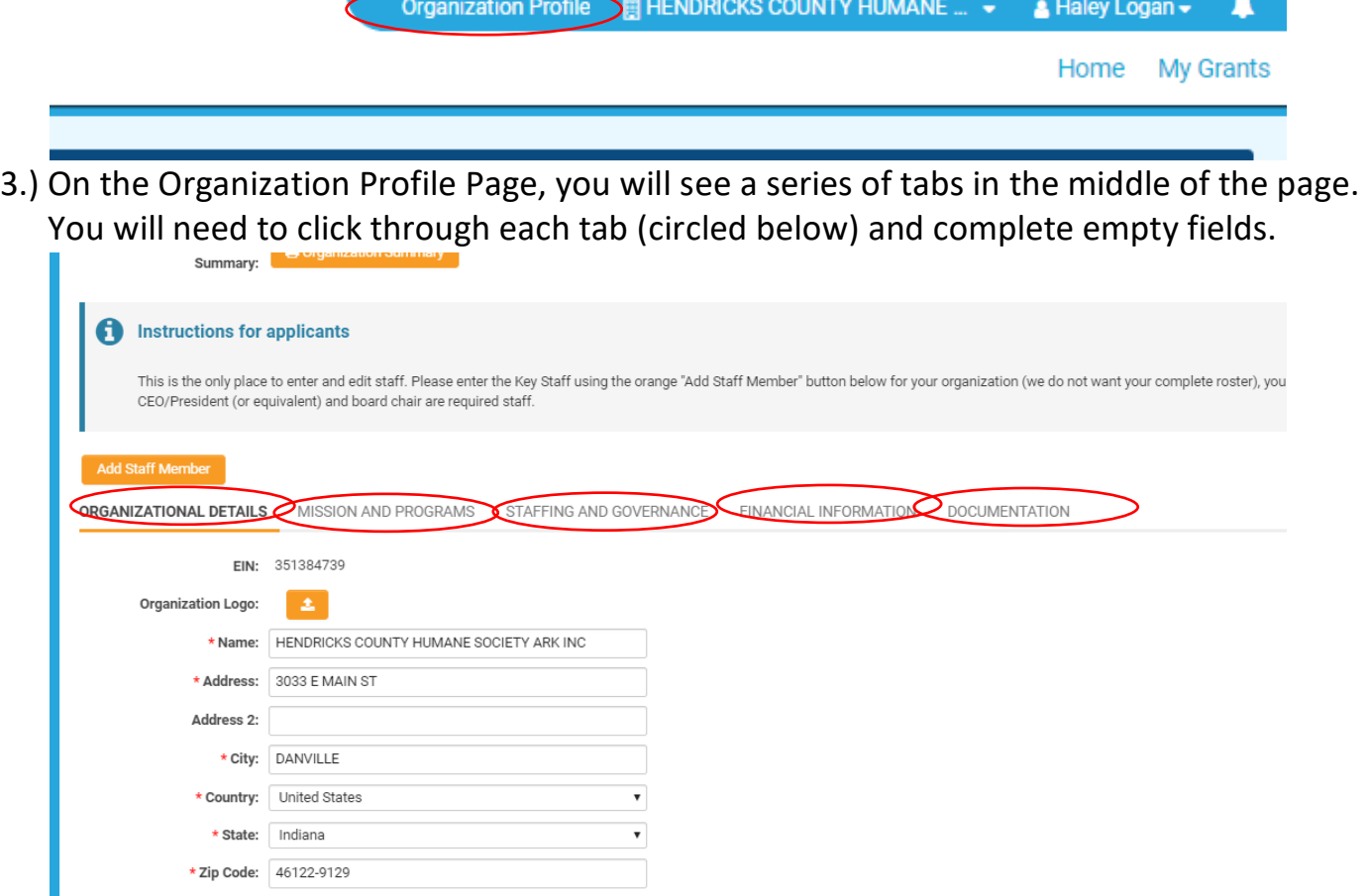

- **4.) It is encouraged to press the orange "Save Draft" button located at the bottom of the page often.**
- 5.) Once you believe to have completed your organizational profile, press the orange COMPLETE PROFILE button at the bottom of the page.
- 6.) If any fields were left blank in error, you will receive a message prompting to go back and try again.

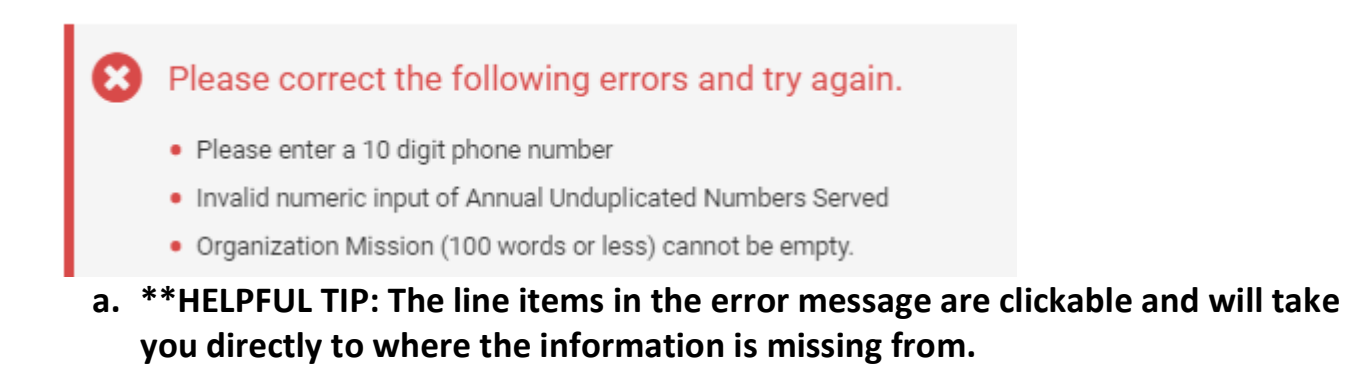

## Completing the Personal Profile:

- 1.)Login at cicf.smartsimple.com.
- 2.)Once logged in, you will be directed to the home page. There you will your name listed in the upper right hand corner. Click there.

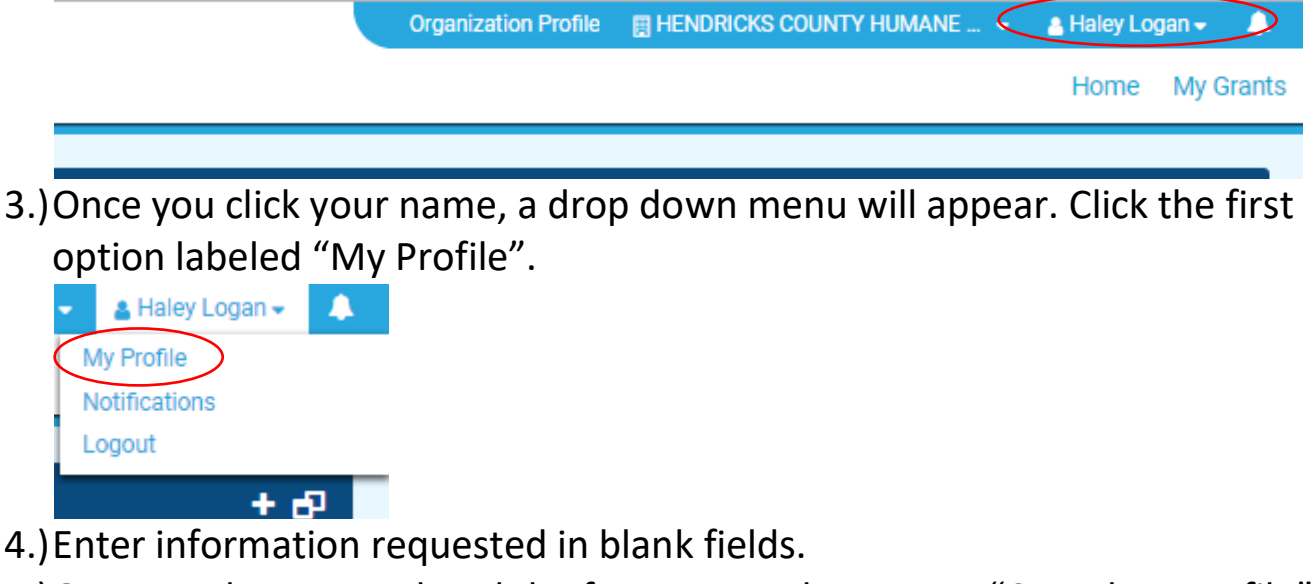

5.)Once you have completed the form, press the orange "Complete Profile" butotn at the bottom of the page.